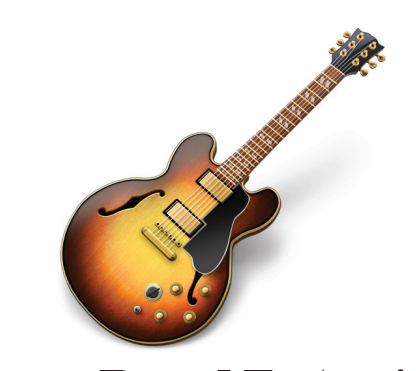

**GarageBand Tutorial**

#### **OVERVIEW**

Apple's GarageBand is a multi-track audio recording program that allows you to create and record your own music. GarageBand's user interface is intuitive and easy to use, making it a great choice to create music for a variety of applications eliminating copyright issues associated with using prerecorded songs.

Following, is a basic overview of what GarageBand does. Please note that this overview is not meant to be all-inclusive. For more detailed instructions, please use the Help menu within GarageBand.

GarageBand allows you to record Real Instruments such as a guitar or vocals, or Software Instruments using a musical keyboard. You can also build a song from a collection of more than 1000 prerecorded Apple Loops, which can help create a truly impressive piece. The great thing about Garage-Band is that you can use Real instruments and Software Instruments in the same composition. New in 2009, Garage Band includes a "Lessons" section where users can get onscreen interactive instructions on playing piano or guitar.

#### **TABLE OF CONTENTS**

In this tutorial, you will learn the following:

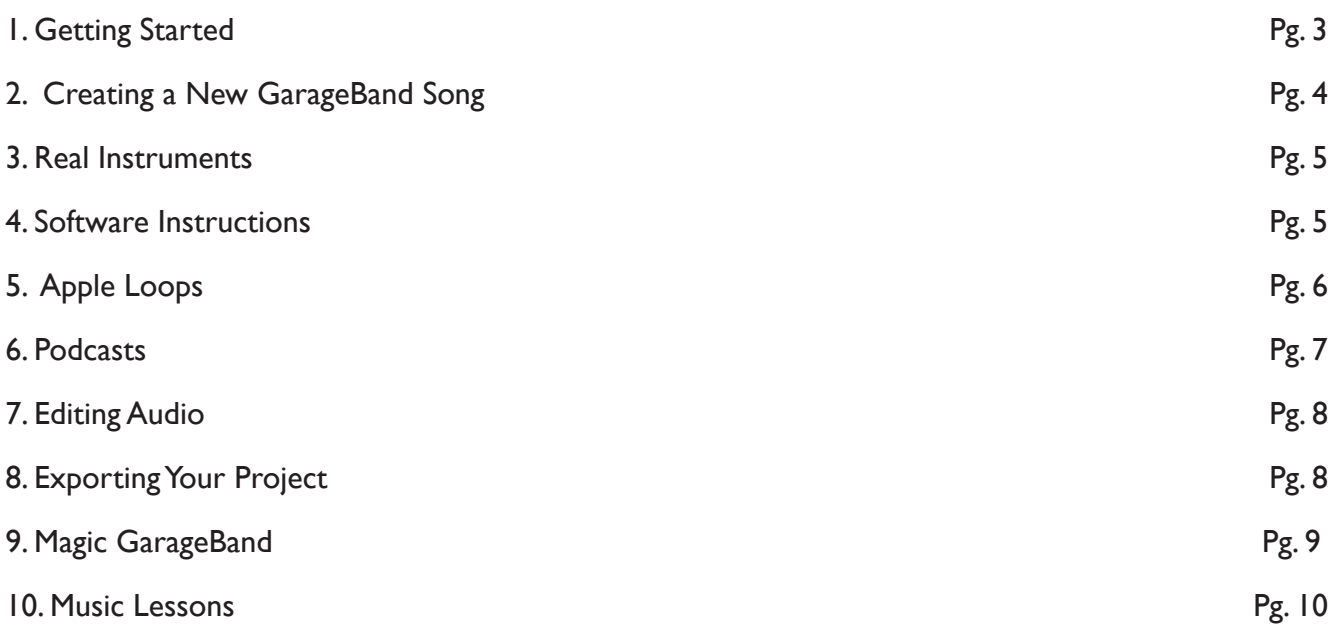

# **1. GETTING STARTED**

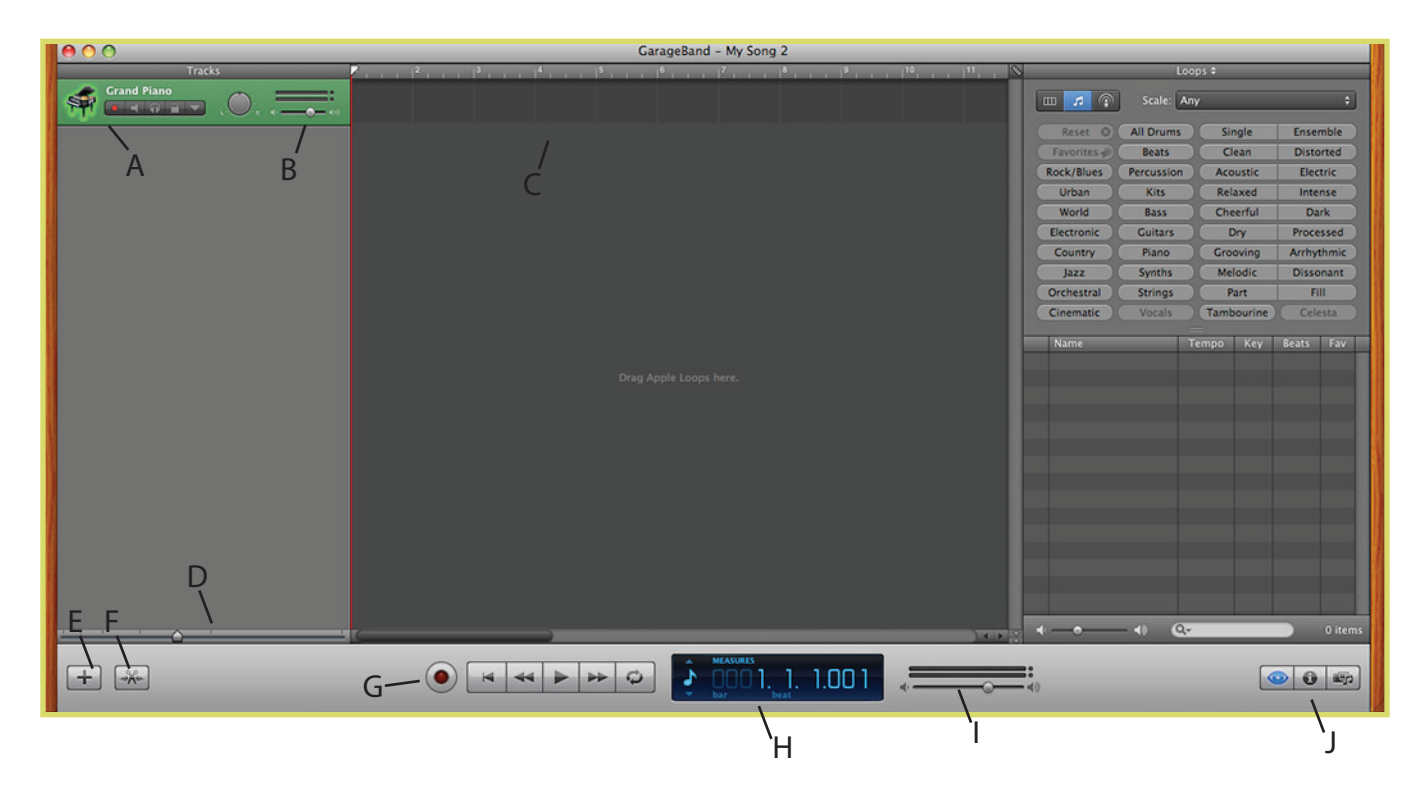

- A. Track headers Contains track information
- B. Track mixer Controls track volume and pan
- C. Timeline displays recorded and looped music
- D. Zoom slider Zooms in and out on the timeline display
- E. Add new track Adds a track below the existing tracks
- F. Track Editor button Toggles the editor window
- G. Transport controls Record, Play, and other play controls
- H. Time display and Instrument Tuner visual representation of time and pitch
- I. Master volume slider and meters controls the entire song at once
- J. Loop Browser, Track Info, and Media Browser buttons Toggles these respective windows

### **2. CREATING A NEW GARAGEBAND SONG**

To begin creating your own song, you will need to open GarageBand by clicking the GarageBand icon in the Applications folder.

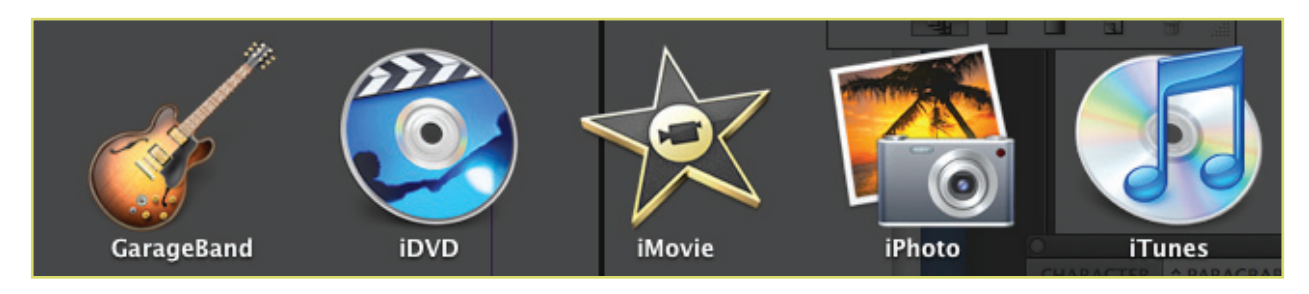

Unless you already have a song in progress, the first screen that will come up is the welcome screen. With New Project selected on the left, you have a variety of options to choose from when making a new song. In GarageBand '09, choosing a different option here will start you out with various effects in your new song, such as vocal effects and guitar stomp boxes. Once you have chosen the instrument you'd like to start with, click the choose button.

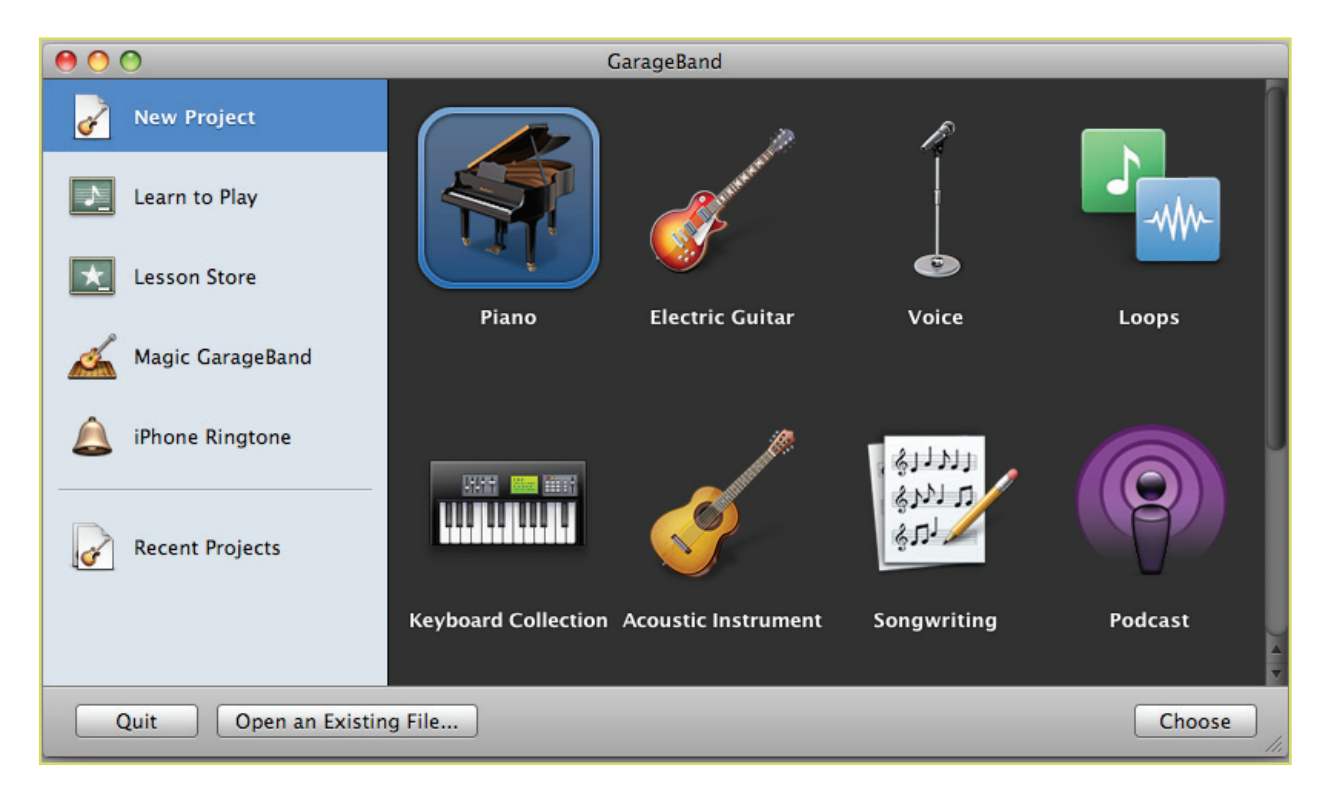

Then choose a name for the song and set other options such as key and tempo. Once you click OK, you're ready to begin work on your song.

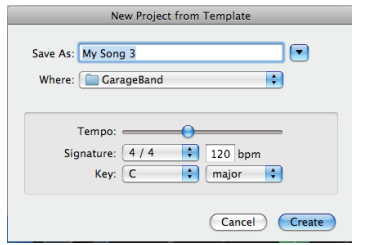

## **3. REAL INSTRUMENTS**

You can connect an electric musical instrument or a microphone to your computer and record it in a Real Instrument track. For example, you can record a rhythm track with your guitar and then record a lead track along with the one you just recorded. Lay down a bass track and some drums, and you're the whole band. If you want to record any real instruments, you will need to connect them to your computer. In GarageBand '09, effects can be added to real instruments like amp simulations and effects pedals as well as echo to voice, etc.

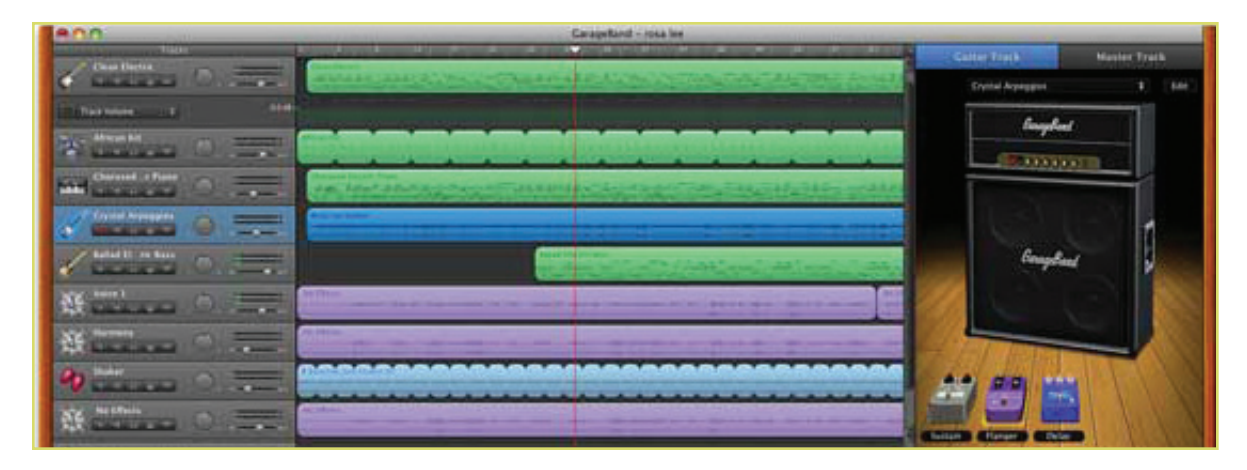

## **4. SOFTWARE INSTRUMENTS**

Software Instruments are sounds that are generated using the application and an electronic keyboard. With a musical keyboard connected to your computer, you can play any variety of instruments from a grand piano to a full drum set. You can also record a piano track and change it to a guitar sound without re-recording. By adding additional tracks, you can layer several sounds together to achieve a full composition.

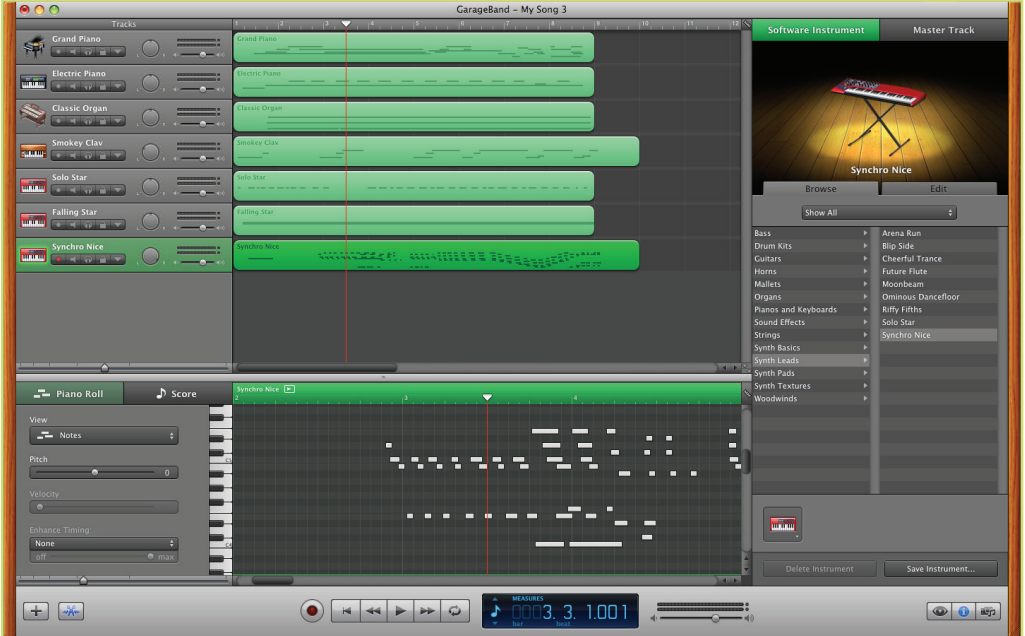

#### **5. APPLE LOOPS**

Using Apple Loops is an easy way to compose a song without having to play a note.

When you access loops, you have over 1,000 different software and real instruments at your disposal to build your song. Simply click on the loop to hear its sound, and after previewing, drag and drop in the timeline. GarageBand will automatically create a new track for each new instrument you choose to use other resources. The loops' tempos are automatically matched to each other to make mixing new sounds a snap.

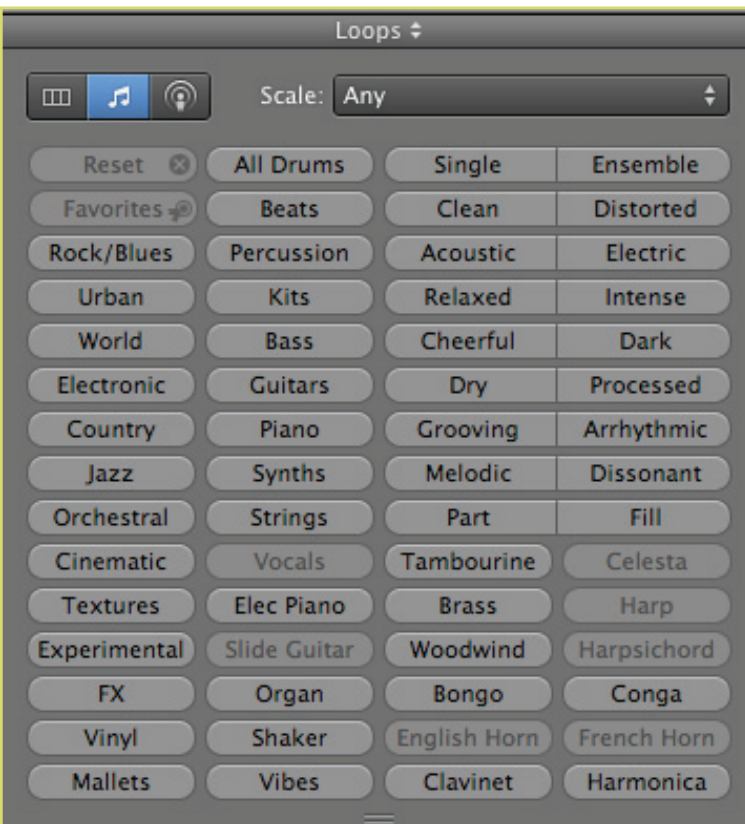

## **6. PODCASTS**

Garageband can turn any project into a podcast. To do this you will need to display the podcast track. The podcast track allows you to insert chapters for your podcast. You may drag and drop photos from the media browser or the desktop.

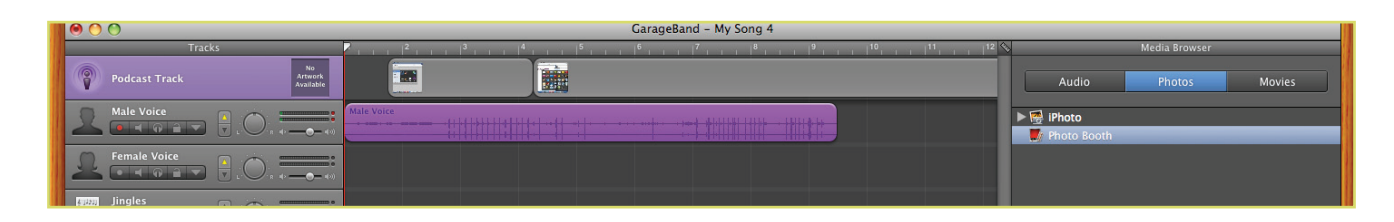

Establishing chapter markers in your podcast allows users to advance through the podcast to predetermined points if they need to restart a podcast in the middle of the episode. You may edit parameters of podcast chapters including the chapter title, related URL titles and URLs in the podcast editor pane.

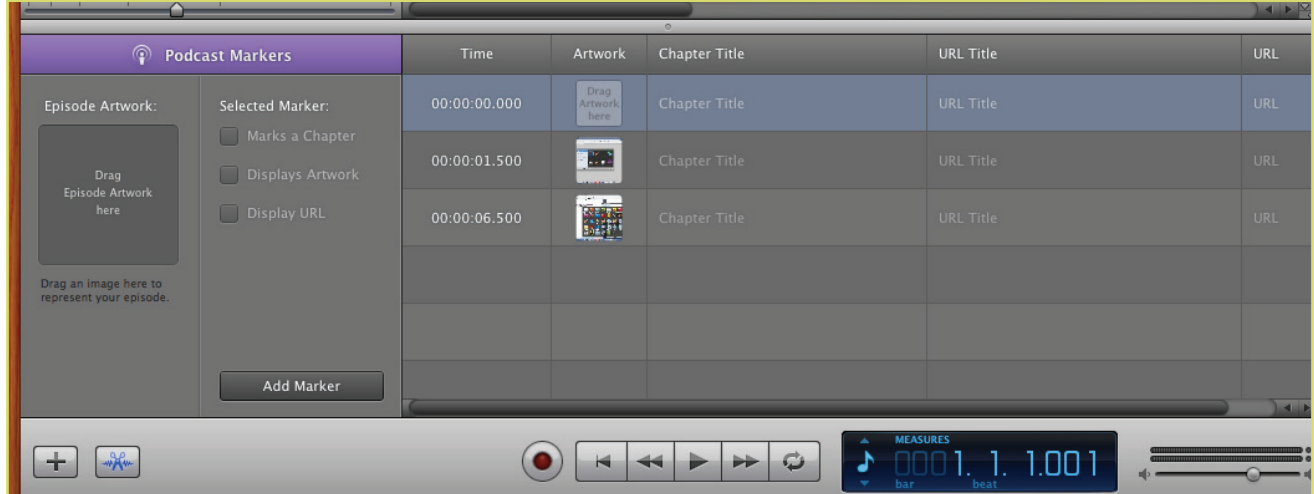

# **7. EDITING AUDIO**

Garageband allows for seamless editing of audio tracks, regardless of whether it is real instrument, software instrument, or apple loops. To edit audio regions, open the audio region editor and highlight the audio you want to edit. Pressing delete will clear the audio selection, open apple + T will split the audio segment at the playhead. You may move the highlighted audio by clicking and dragging the selected audio section anywhere in the timeline.

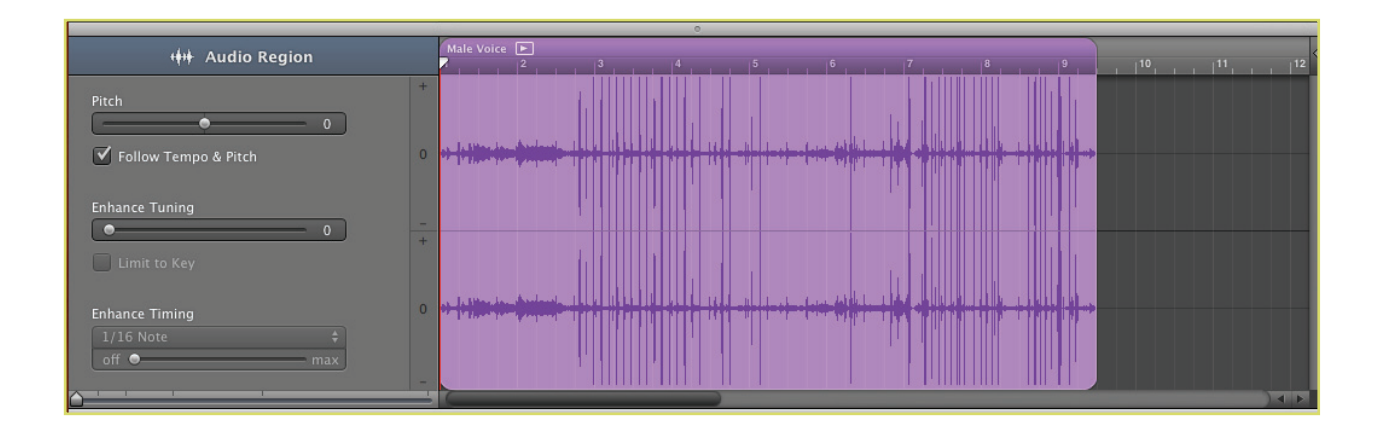

#### **8. EXPORTING YOUR PROJECT**

Garageband projects may be exported (or shared) to either work as part of other iLife projects or to a disc. To export or share your garageband project click share on the Garageband toolbar and scroll to your desired export option. Exported ringtones will only work iPhones that are properly configured with iTunes.

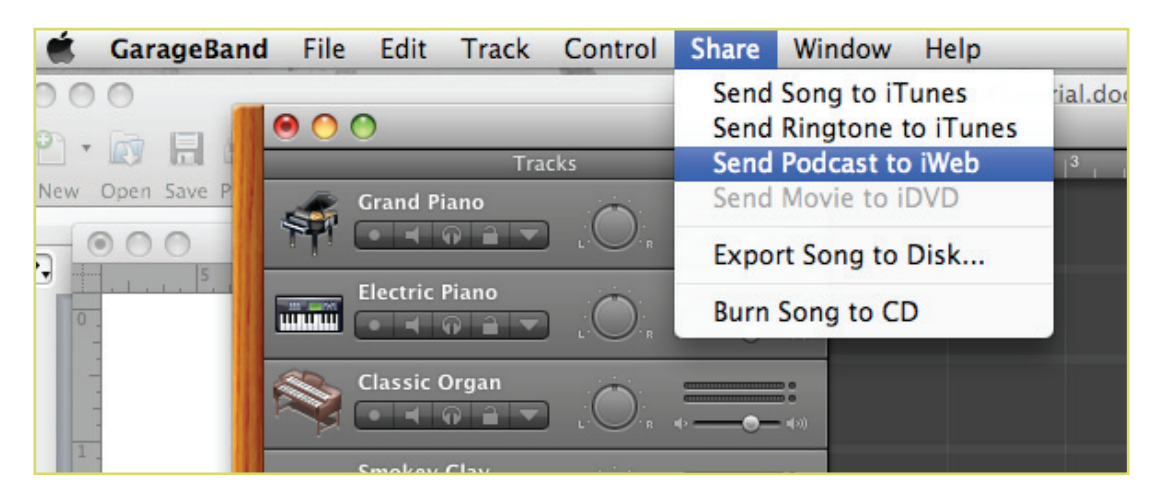

## **9. MAGIC GARAGEBAND**

Magic Garageband is a feature that was new to Garageband '08 and has received a bit of an upgrade for the 2009 version. It is not applicable to earlier versions. Magic GarageBand allows you to create a musical project by style of music. Select the style of music and press audition. The instruments in the arrangement are displayed on stage and may be replaced by one of the instruments made available in the instrument selection pane. New to 2009, users can now record themselves playing along with the backup band, and import the creation directly into garage band

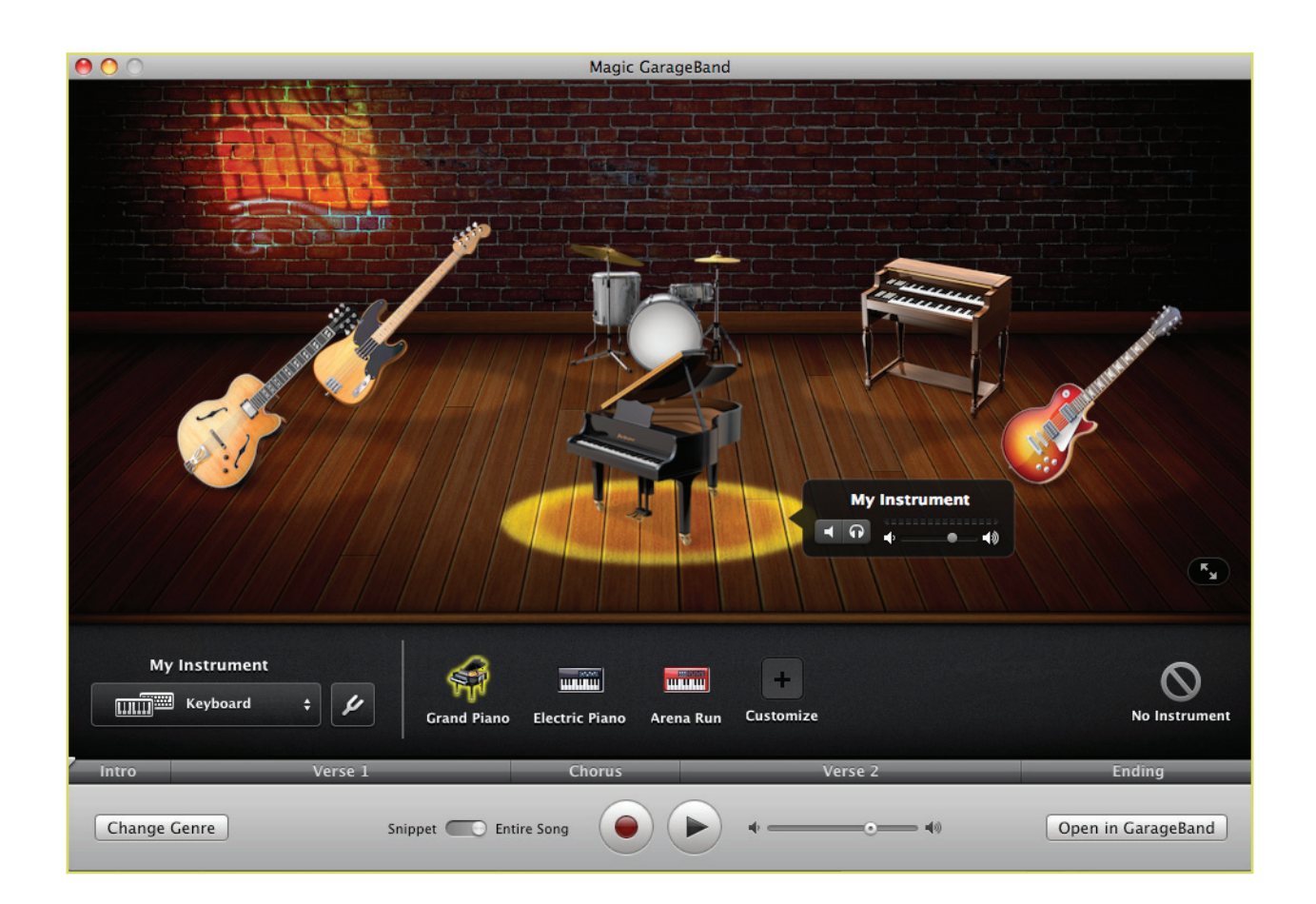

# **10. MUSIC LESSONS**

GarageBand '09 now offers users the opportunity to learn how to play through watching interactive lessons. The software comes preloaded with an intro guitar and piano lesson, but more are available through a clickable store button inside the GarageBand new project window. Large visual displays of the piano keyboard and a guitar neck, along with indicators showing finger positions make learning to play fun and simple.

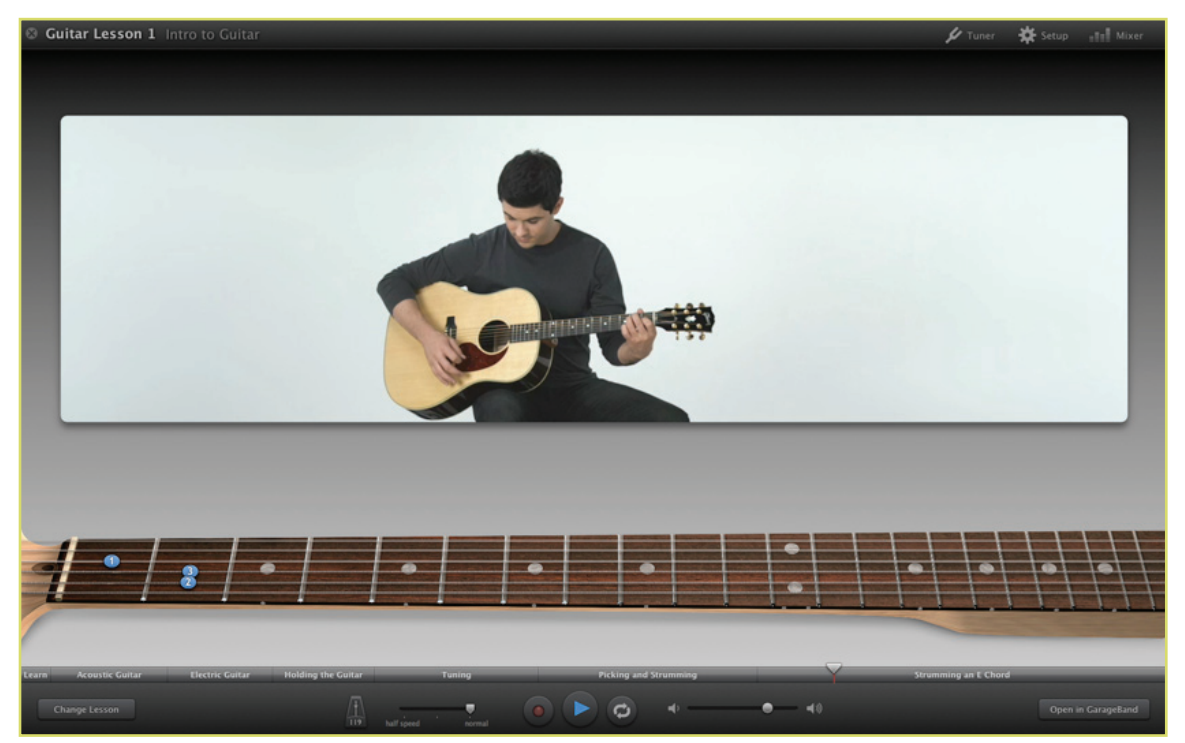

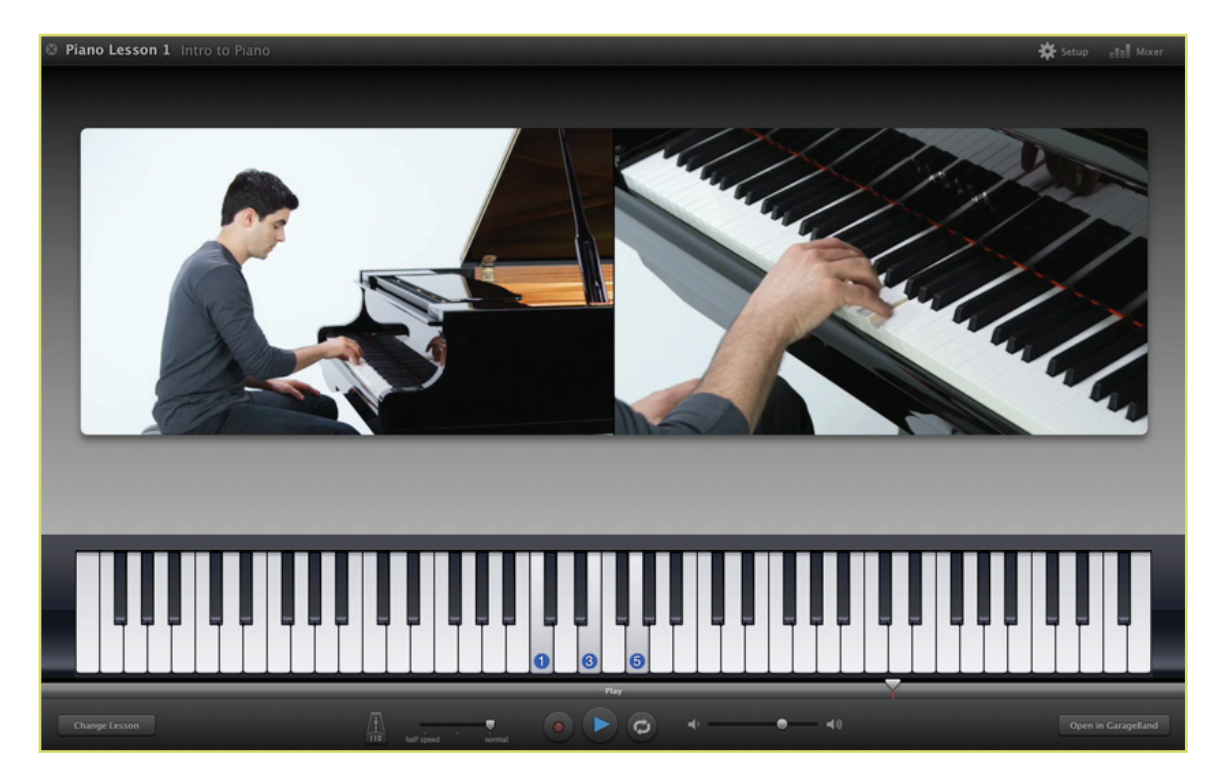